## **Transcript for Foundational Skills Video: How to Turn a Word Document into a PDF and Save It on a Mac**

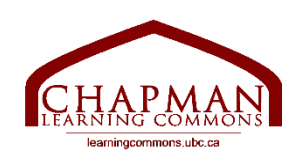

## Chapman Learning Commons

My name is Lina from the Chapman Learning Commons, and I will be showing you how to turn a Word document into a PDF on a Mac and save it.

- 1. First, open your Word document. I am opening a document I have saved on my desktop. This might look a little different if you are using a different version of Word. I am currently using Microsoft Word 2016 Version 16.16.27, but the process itself will be the same.
- 2. Click "File" at the very top of the screen.
- 3. Click "Save as."
- 4. Click on this window beside "File Format."
- 5. Click "PDF."
- 6. Click "Best for printing."
- 7. Make sure you are saving the file in the right location with a name you like so that you can find it later. I am saving my file with the name "CLC Notes" and I will be saving it on my desktop.
- 8. Click "Export."

On my desktop, I now have the PDF document.

Thank you for watching. For more information, visit learningcommons.ubc.ca.

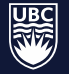

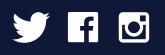